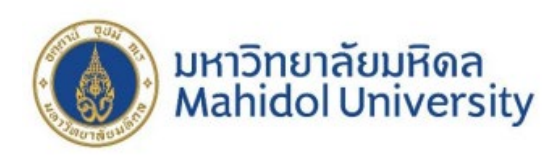

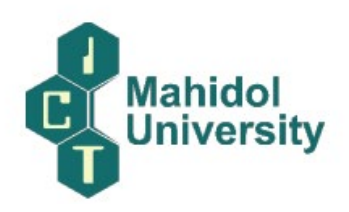

# **คูมือการใหบริการ หรือแนวทางการปฏิบัติ ที่ผูรับบริการหรือผูมาติดตอกับคณะเทคโนโลยีสารสนเทศและการสื่อสาร ใชเปนขอมูลในการขอรับบริการหรือติดตอ**

คณะเทคโนโลยีสารสนเทศและการสื่อสาร มหาวิทยาลัยมหิดล มีคูมือการใหบริการหรือแนวทาง การปฏิบัติที่นักศึกษา (ผูรับบริการ) มาติดตอกับคณะเทคโนโลยีสารสนเทศและการสื่อสาร ขอมูลในการขอ รับบริการหรือติดตอพันธกิจดานการเรียนการสอน มีดังนี้

- 1. การขอเอกสารสําคัญทางการศึกษา
- 2. การลงทะเบียนเรียนประจําภาค
- 3. การลงทะเบียนเรียนถอนรายวิชา
- 4. การลงทะเบียนชําระเงินผานระบบ e-Payment
- 5. การพิมพใบเสร็จรับเงิน
- 6. การขอปรับปรุงประวัตินักศึกษา

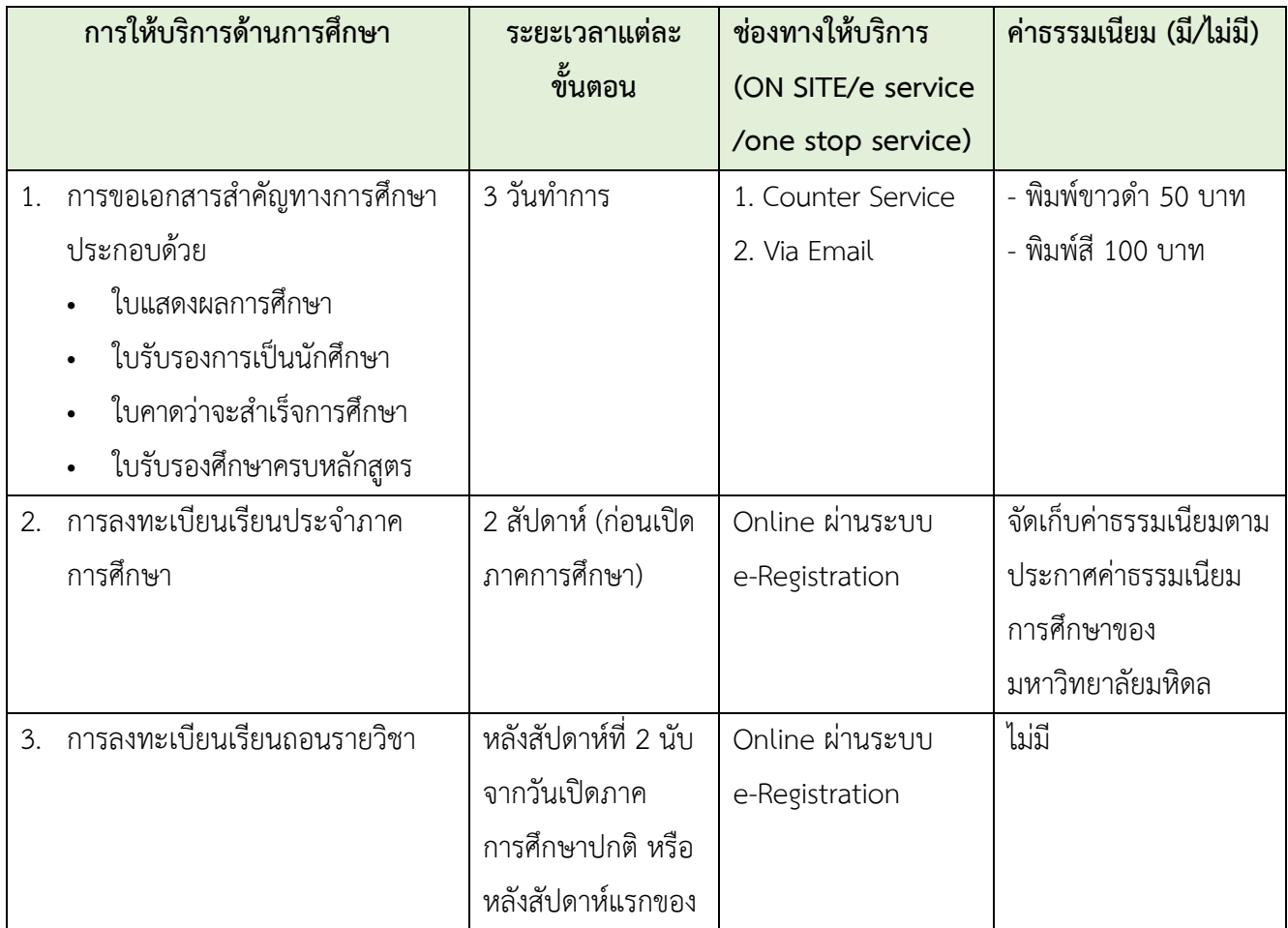

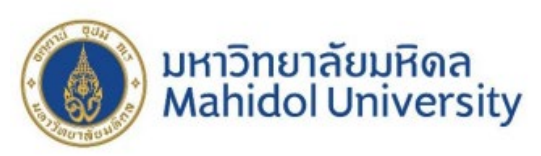

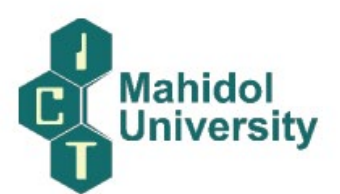

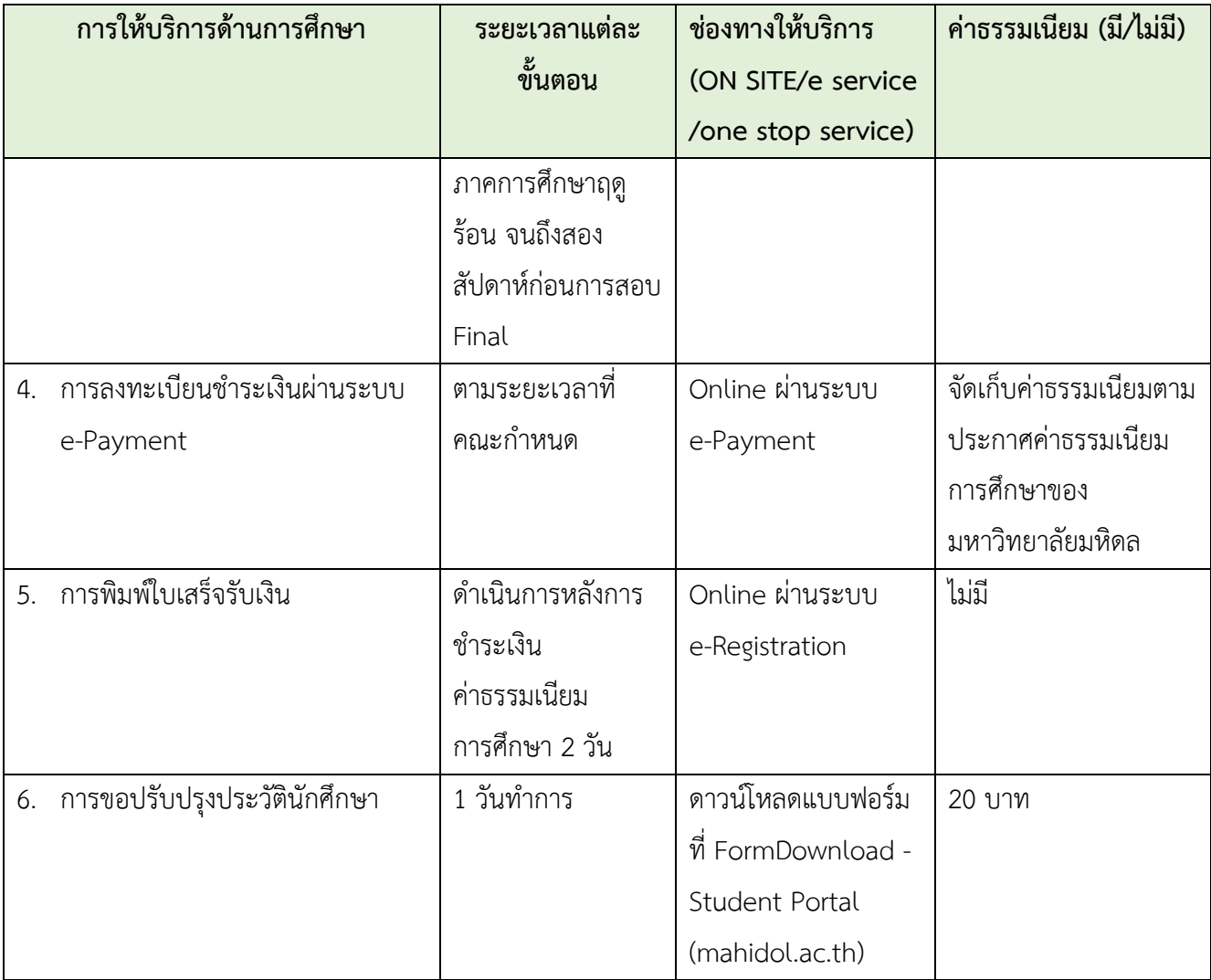

## **มีการดําเนินงานภายใตขอบังคับ/ประกาศ/ระเบียบ/แนวปฏิบัติที่เกี่ยวของ** ดังนี้

- 1. ขอบังคับมหาวิทยาลัยมหิดล วาดวยการศึกษาระดับอนุปริญญาและปริญญาตรี (ฉบับที่ 1-11)
- 2. ประกาศมหาวิทยาลัยมหิดล เรื่อง อัตราคาธรรมเนียม สําหรับนักศึกษาหลักสูตรวิทยาศาสตรบัณฑิต สาขาวิชาเทคโนโลยีสารสนเทศและการสื่อสาร (หลักสูตรนานาชาติ) คณะเทคโนโลยีสารสนเทศและ การสื่อสาร มหาวิทยาลัยมหิดล พ.ศ. 2559
- 3. ประกาศมหาวิทยาลัยมหิดล เรื่อง อัตราคาธรรมเนียมการศึกษาแบบเหมา หลักสูตรนานาชาติ ระดับ ปริญญาตรี สําหรับนักศึกษารหัสประจําตัว 66xxxxx พ.ศ. 2566
- 4. ประกาศมหาวิทยาลัยมหิดล เรื่อง อัตราคาธรรมเนียมการศึกษาแบบเหมา หลักสูตรปกติ (ไทย) ระดับ ปริญญาตรี สําหรับนักศึกษารหัสประจําตัว 63xxxxx พ.ศ. 2566

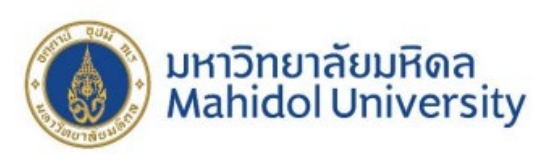

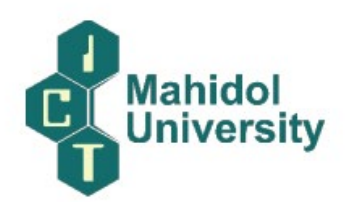

## **มีขั้นตอนการใหบริการดังนี้**

### 1. **การขอเอกสารสําคัญทางการศึกษา**

**How to Request for Educational Documents**

[https://mycourses.ict.mahidol.ac.th/mod/forum/discuss.php?d=](https://mycourses.ict.mahidol.ac.th/mod/forum/discuss.php?d=378)378

For students who would like to make a request for educational documents; สําหรับนักศึกษาที่ตองการขอเอกสารสําคัญทางการศึกษา ประกอบดวย

- ใบแสดงผลการศึกษา (Grade Report)
- ใบรับรองการเปนนักศึกษา (Confirmation Letter)
- ใบคาดวาจะสําเร็จการศึกษา (Expected Graduate's Confirmation letter)
- บัตรนักศึกษา (Student Card)

You can make a request via counter service or email. โดยนักศึกษาสามารถขอได 2 ชองทาง ดังนี้

### (Option 1 : Counter Service) ชองทางที่ 1 เคานเตอร เซอรวิส

1. รับคํารองขอเอกสารที่เคานเตอร เซอรวิส กรอกแบบฟอรมใหเรียบรอย ระบุการรับเอกสารชองทางใด ชองทางหนึ่งเทานั้น (เคานเตอร เซอรวิส หรือ อีเมล)

(Receive a request at counter service and fill out the form. Select only one option for receiving the documents.)

2. ชำระค่าธรรมเนียมการขอเอกสาร จากนั้นรออีเมล์ตอบกลับจากหน่วยบรรณสารสนเทศการศึกษา โดย นักศึกษาจะได้เอกสารภายใน 3 วันทำการ (ไม่รวมวันเสาร์-อาทิตย์)

(Make a payment. Then wait for a reply email form Education Information Unit. You will receive the documents within 3 working days exclude weekend.)

### **(Option 2 : Via Email) ชองทางที่ 2 Email**

1. ดาวนโหลดคํารองที่ FormDownload - [Student Portal \(mahidol.ac.th\)](https://student.ict.mahidol.ac.th/Home/FormDownload) [ICT Program] (Download Form in Student Portal >> FormDownload - [Student Portal \(mahidol.ac.th\)](https://student.ict.mahidol.ac.th/Home/FormDownload)

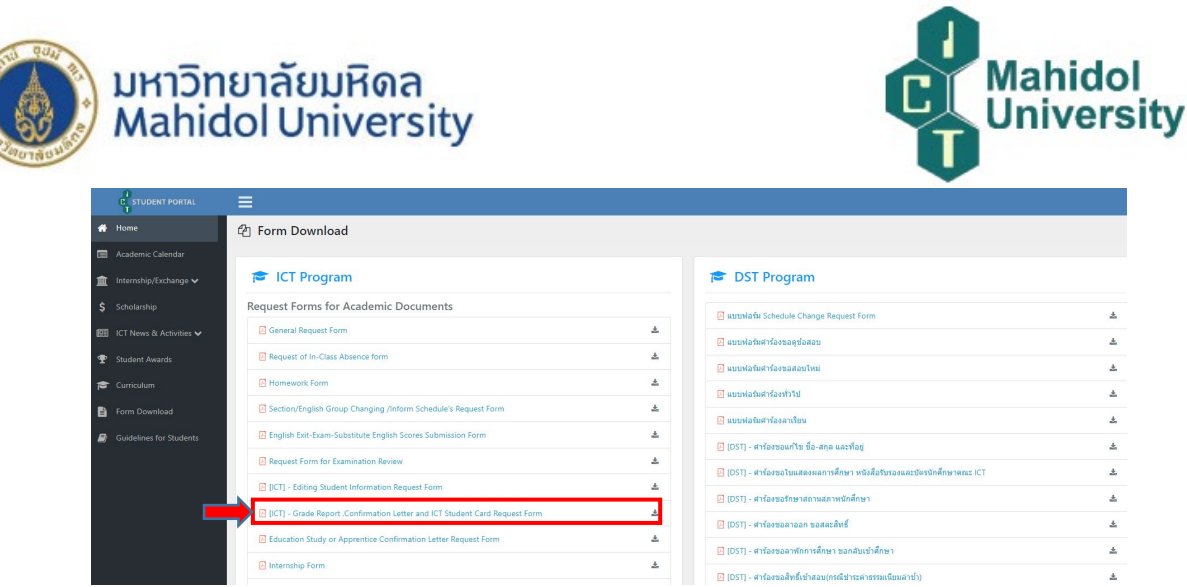

2. กรอกแบบฟอรมใหเรียบรอย ระบุชองทางการขอรับเอกสาร \*\*เลือกชองทางรับเอกสารชองทางใดชองทาง หนึ่งเทานั้น (รับที่เคานเตอร หรือ ทางอีเมล)

(Fill out the form. Select only one option for receiving the documents. (Receive at faculty or Email))

3. ชําระเงินโดยใชแอพพลิเคชั่นธนาคารสแกน QR Code Promptpay ดานลางนี้ (Make a payment via Promptpay below.)

4. สงใบคํารองขอเอกสารและสลิปการโอนเงินมาที่ ictregistrar@mahidol.ac.th โดยระบุชื่อและรหัส นักศึกษาในอีเมล

(Send a request form and a pay slip to email: ictregistrar@mahidol.ac.th Please specify your name and student ID in the email)

5. นักศึกษาจะได้อีเมล์แจ้งการติดตามเอกสาร โดยจะได้รับเอกสารภายใน 3 วันทำการ (ไม่นับเสาร์-อาทิตย์) (You will receive email with tracking system. Please wait 3 working days exclude weekend.)

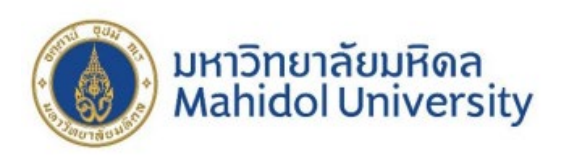

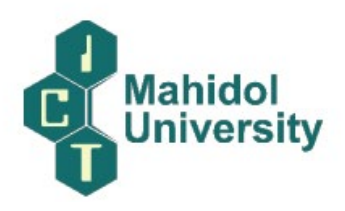

## ี่สำหรับผู้ที่ยื่นคำร้องทางอีเมล์ ชำระเงินที่ (PAYMENT) >>>>>

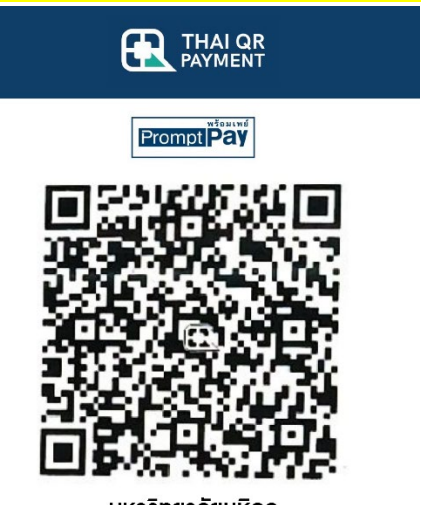

มหาวิทยาลัยมหิดล Biller ID: 099400015837880

\*\*\*QR Code นี้ใช้สำหรับการชำระค่าเอกสารสำคัญทางการศึกษาเท่านั้น ห้ามนำไปใช้กับการชำระเงิน อื่นๆ

\*\*\* This QR CODE is for an educational document request only.

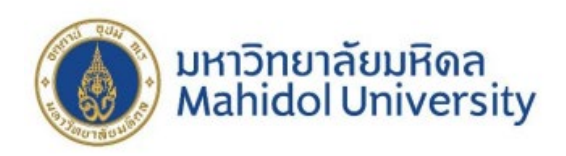

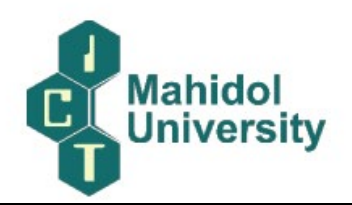

## 2. **การลงทะเบียนเรียนประจําภาคการศึกษา**

#### **Registration Process via e-Registration**

<https://mycourses.ict.mahidol.ac.th/mod/forum/discuss.php?d=436>

**1. Before registration, please verify your registration status as** 

**follows: [https://student.ict.mahidol.ac.th/>](https://student.ict.mahidol.ac.th/)> select menu "Student Information"**

- **Cumulative GPA is less than 2.00; meet Advisors for counseling.**
- Cumulative GPA is 2.00 up; you can register on the system.

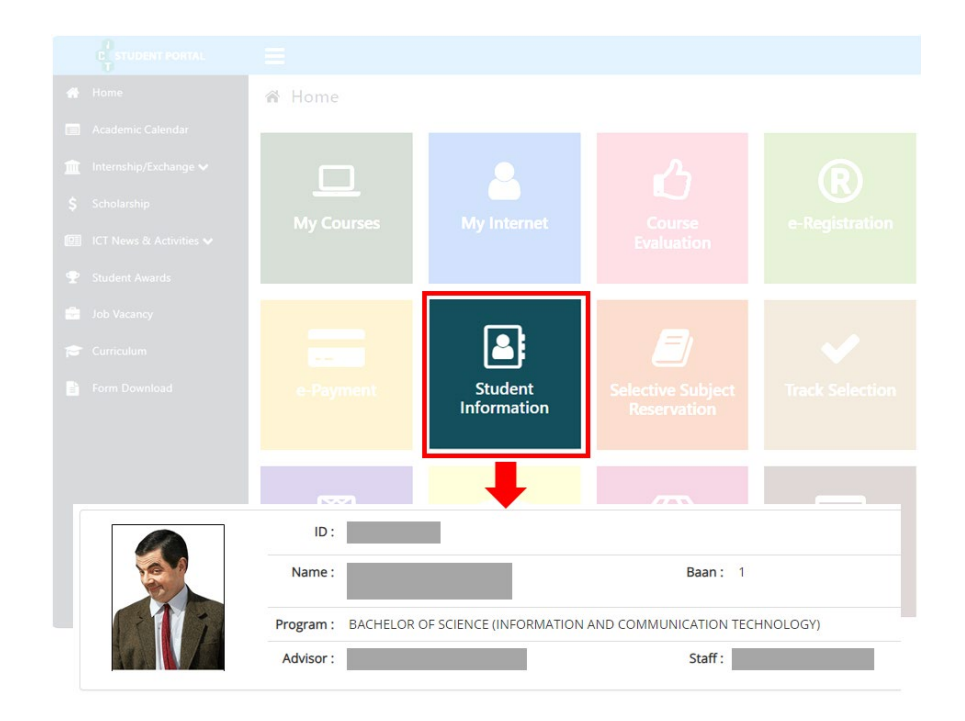

**2. Login at <https://student.ict.mahidol.ac.th/> >> select menu "e-Registration". Put your Username & Password (Internet account).**

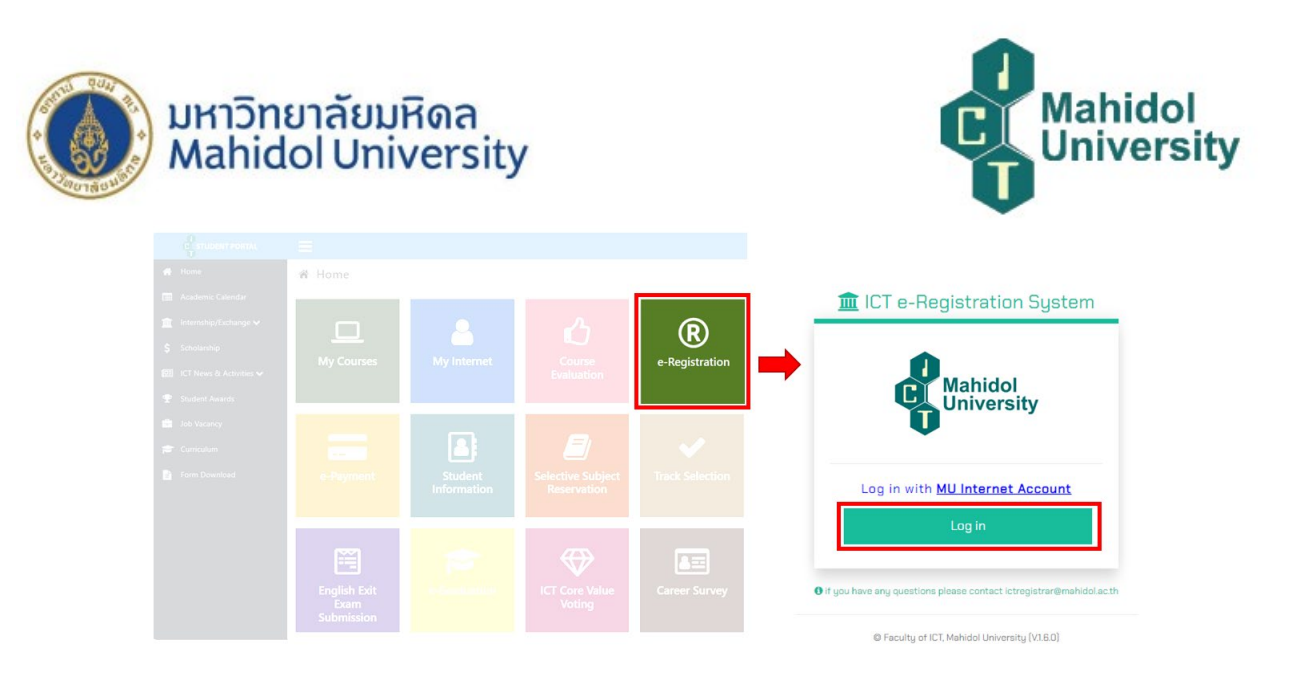

**3. Select semester for Registration and Click "Normal Registration".**

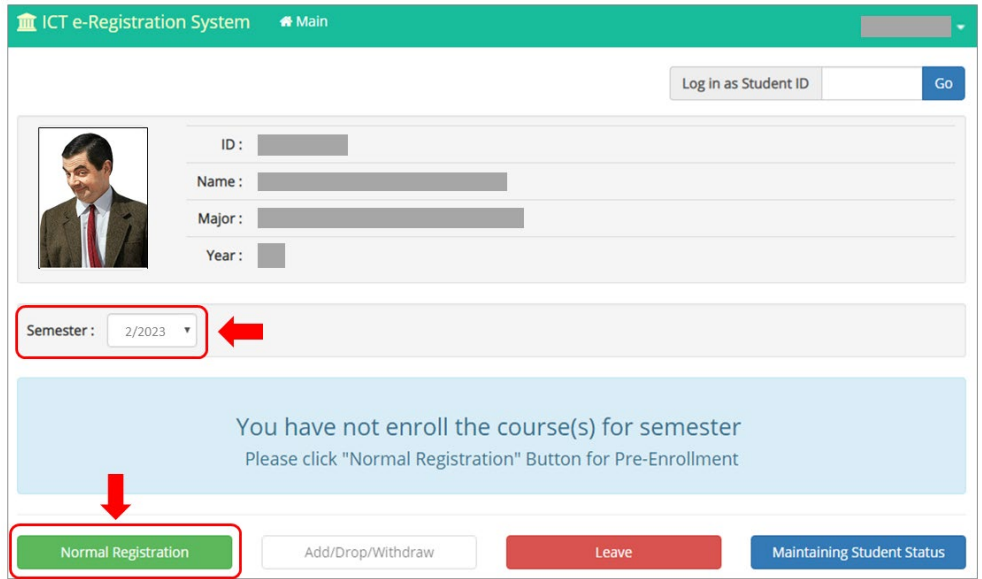

**4. Tick corrects in front of the subjects you would like to register for, then click "Confirm Your Registration".**

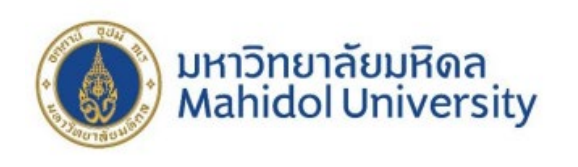

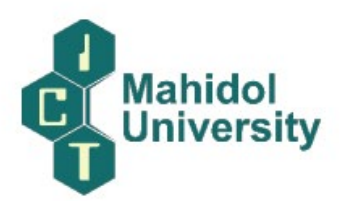

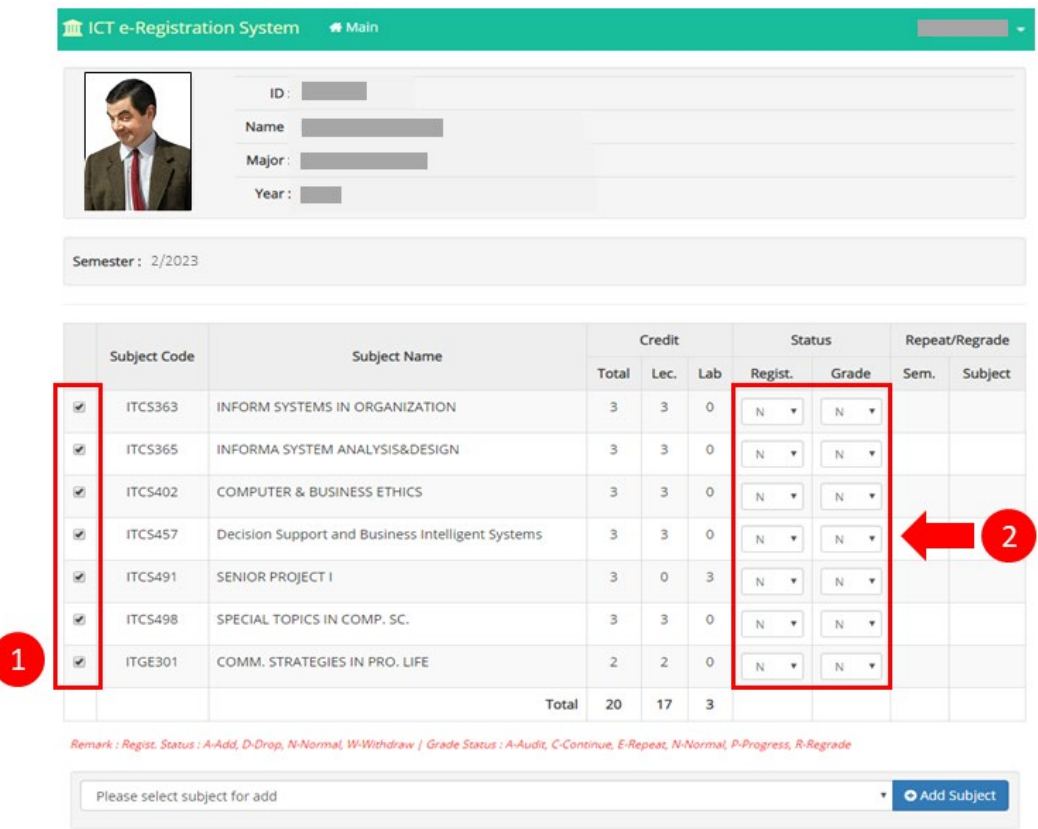

 $\bigcirc$  Back

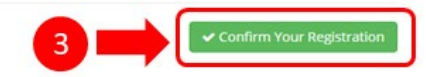

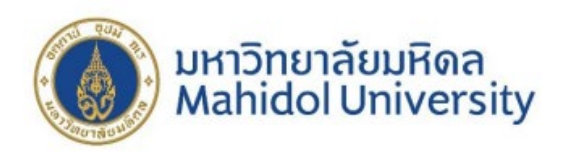

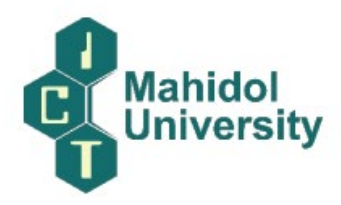

**5. Make sure that all the subjects you selected are correct before you click "Save".**

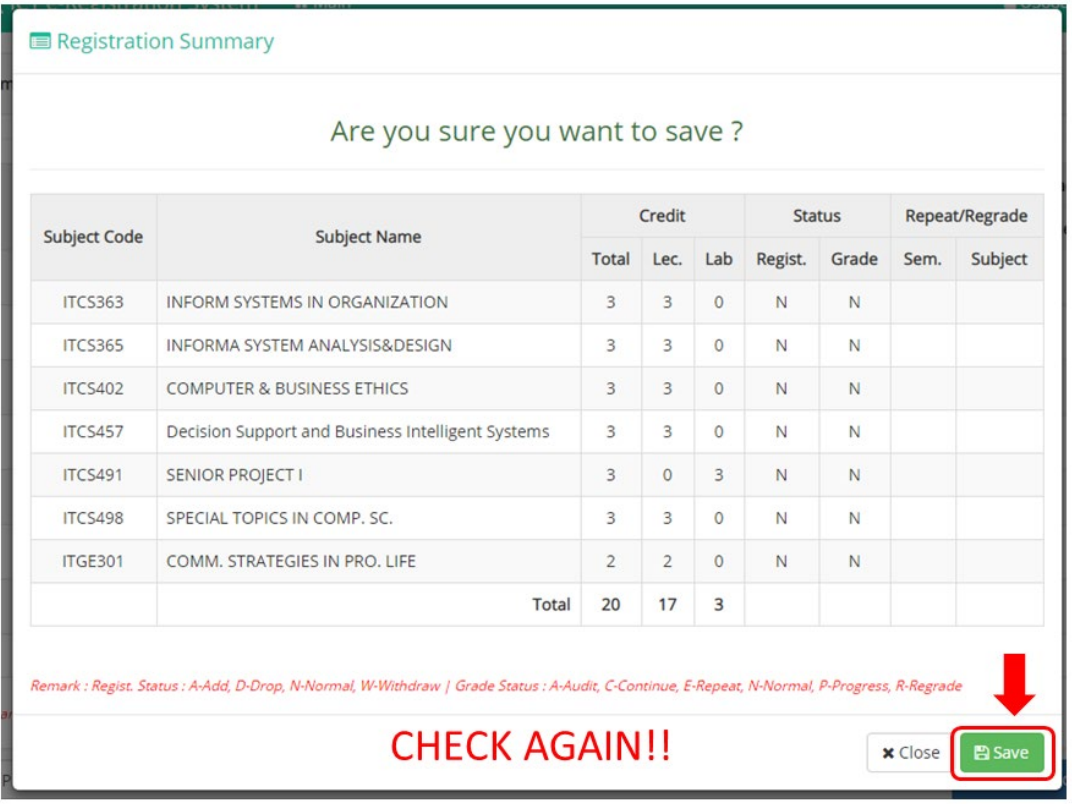

**6. Wait 2 or 3 days after registration before making your E-payment >> [How to Make a](https://mycourses.ict.mahidol.ac.th/mod/forum/discuss.php?d=227)** 

**[Tuition Fee Payment](https://mycourses.ict.mahidol.ac.th/mod/forum/discuss.php?d=227)**

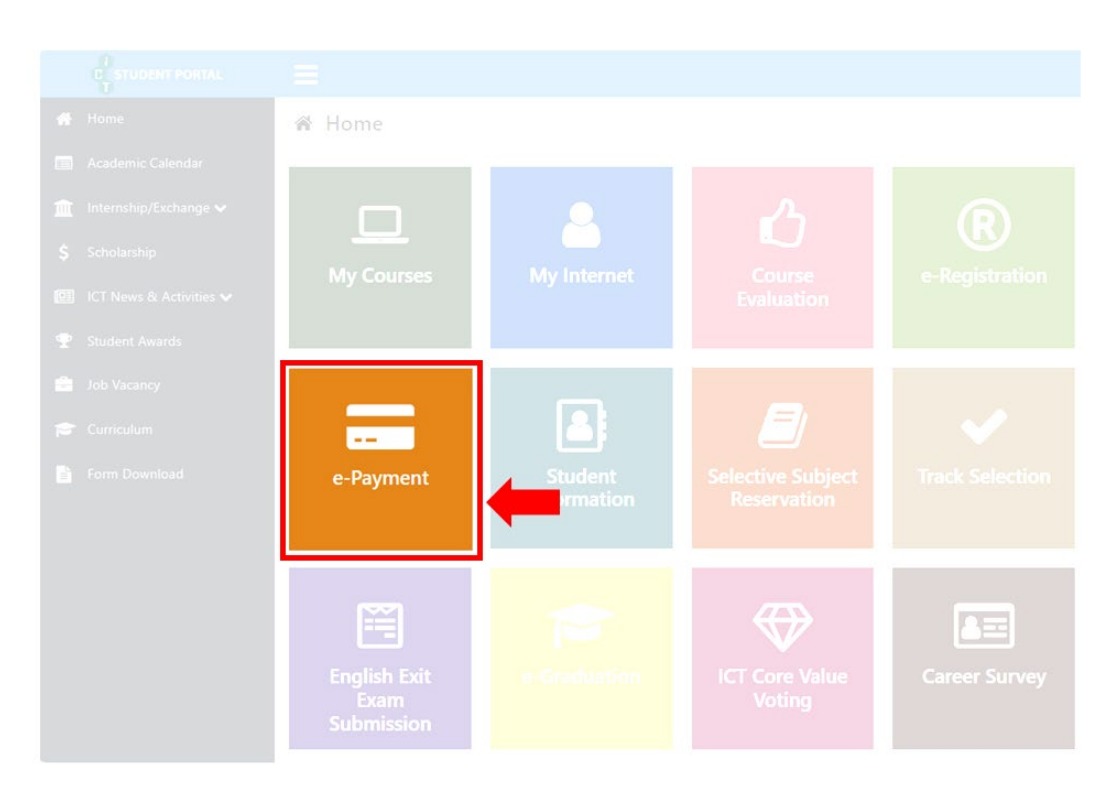

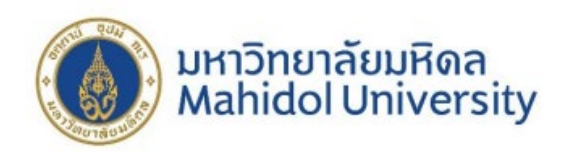

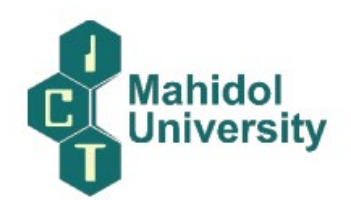

### 3. **การลงทะเบียนเรียนถอนรายวิชา**

#### How to make a Withdrawal Registration

https://mycourses.ict.mahidol.ac.th/mod/forum/discuss.php?d=263

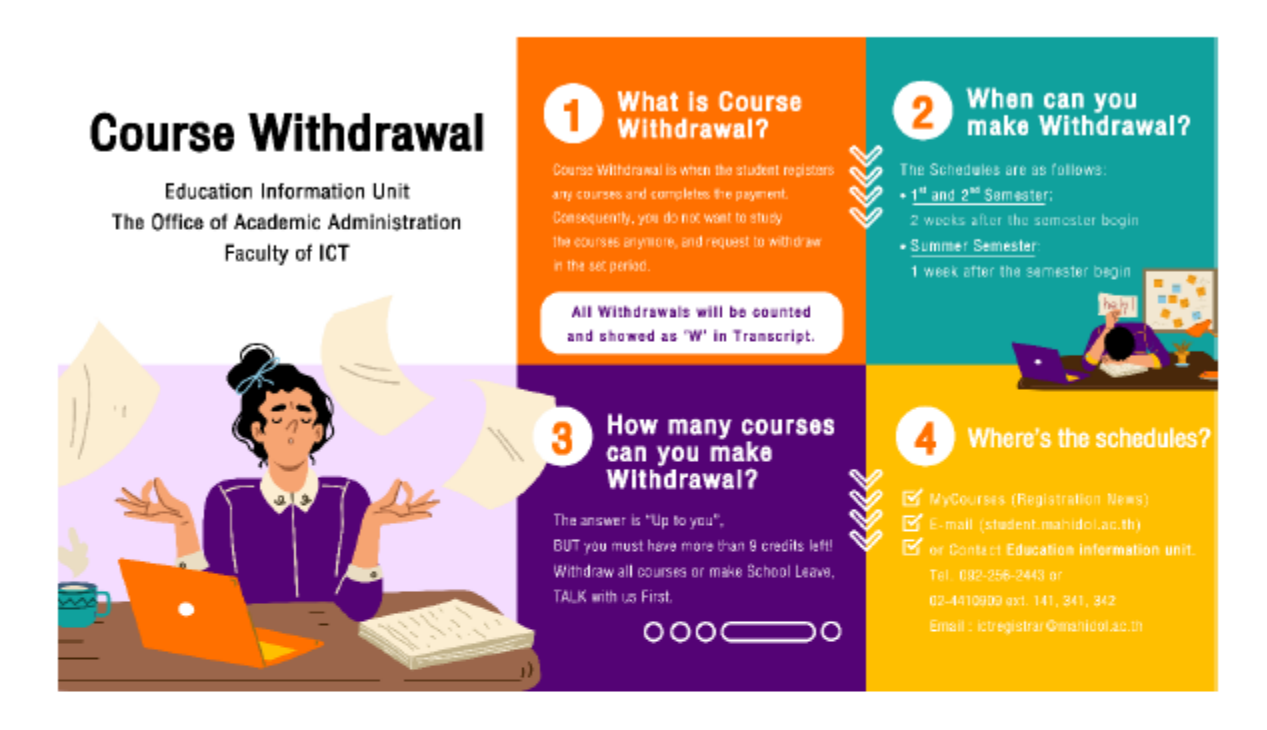

1. Go to Student Portal >> E-Registration (https://student.ict.mahidol.ac.th/)

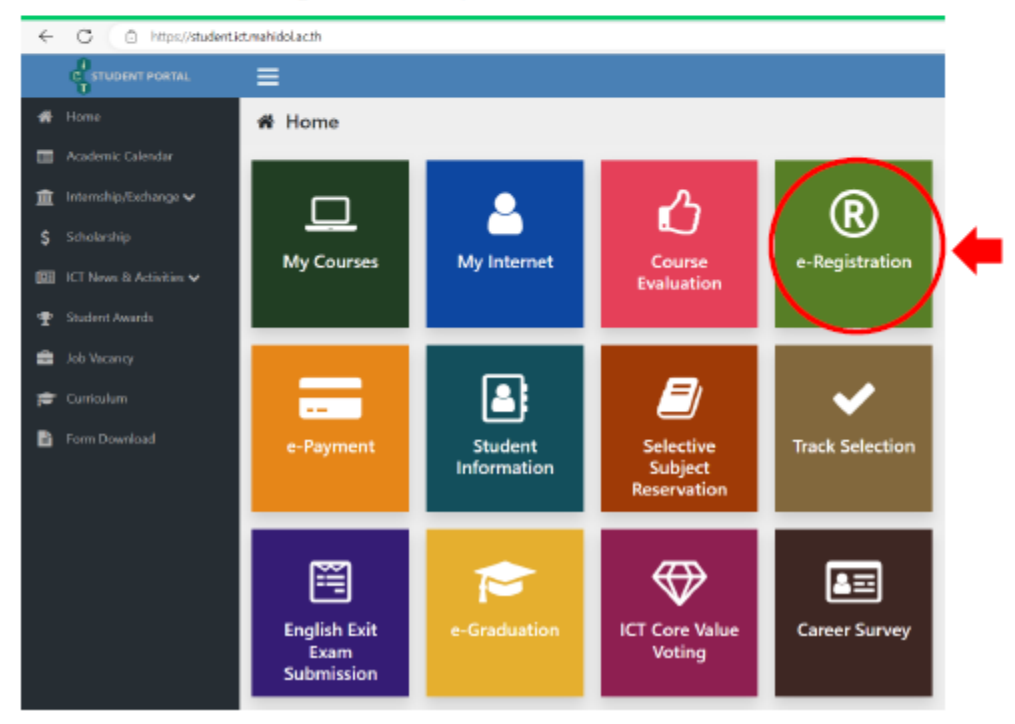

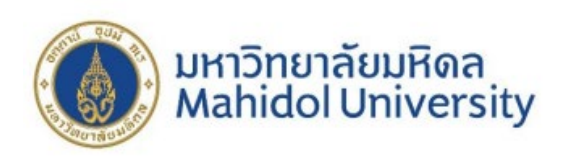

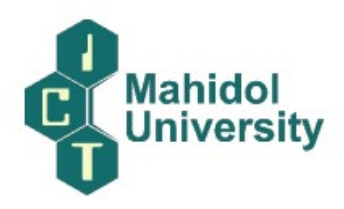

2. Log in to your account.

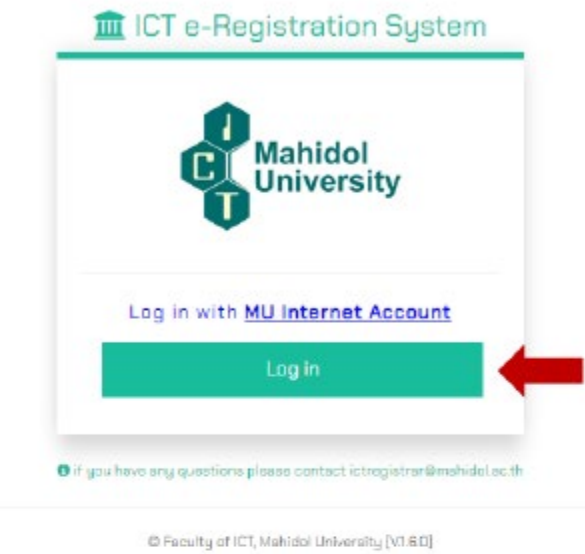

3. Select semester for withdrawal registration, then click "Add / Drop / Withdraw" button.

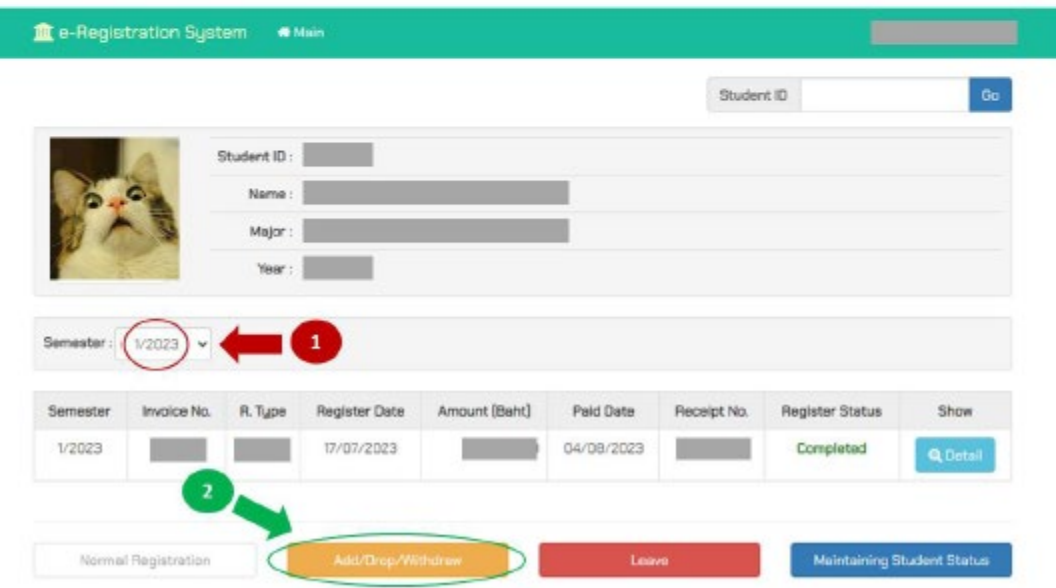

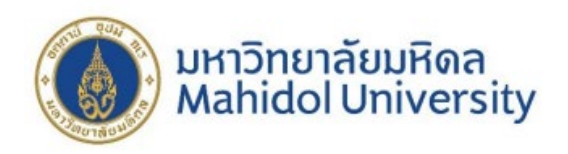

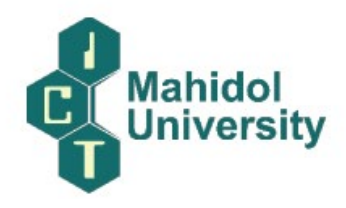

- 4. Please follow this step;
	- 4.1 Make the correct symbol in front of the subjects that you would like to withdraw.
	- 4.2 Also, select the list-box "Regist." as "W"
	- 4.3 Then choose the button "Confirm Your Registration"

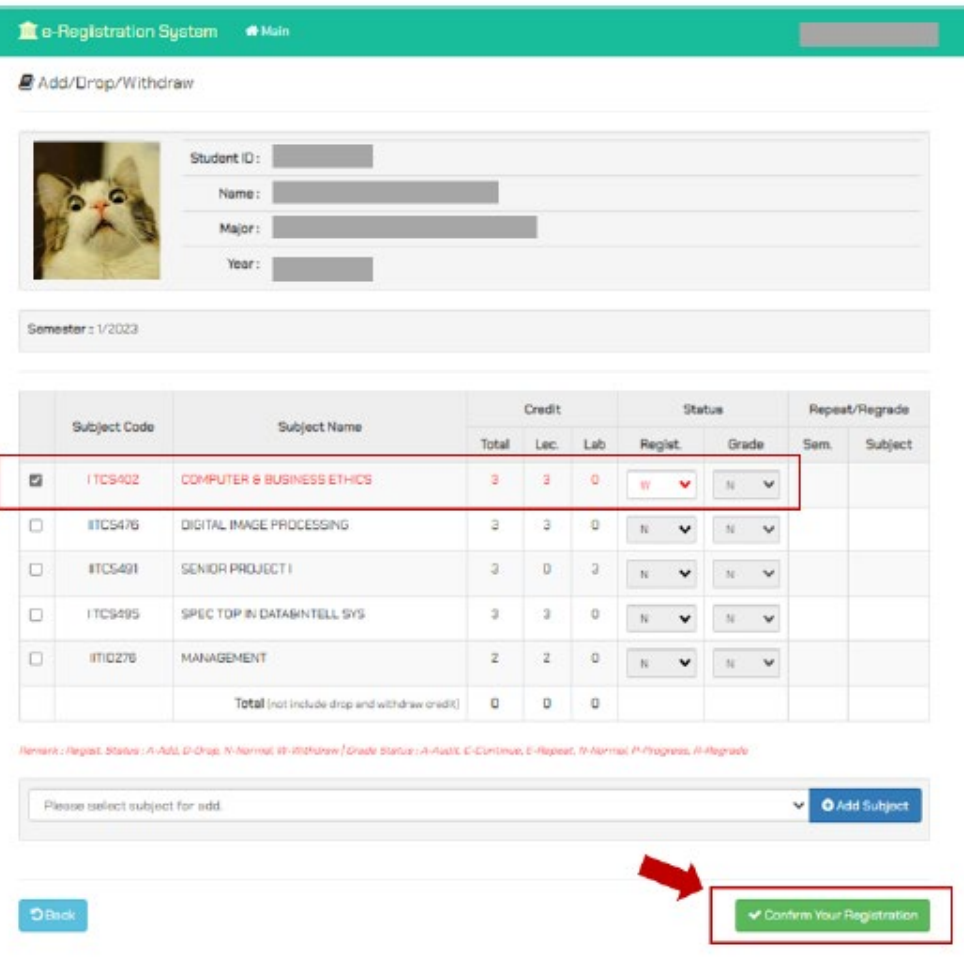

5. Wait for the approval within 5 days by Education Information Unit (Registration Unit).

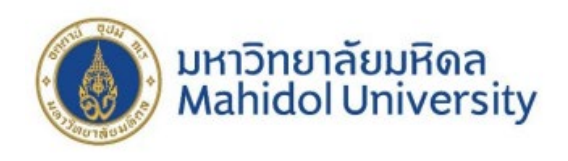

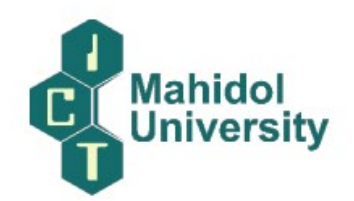

## 4. **การลงทะเบียนชําระเงินผานระบบ e-Payment**

#### **How to Make a Tuition Fee Receipt Printout**

[https://mycourses.ict.mahidol.ac.th/mod/forum/discuss.php?d=](https://mycourses.ict.mahidol.ac.th/mod/forum/discuss.php?d=226)226

For the students who want to print the receipt of the Tuition Fee, please do as follows:

1. Visit Student Portal >> E-Registration [\(https://student.ict.mahidol.ac.th/](https://student.ict.mahidol.ac.th/))

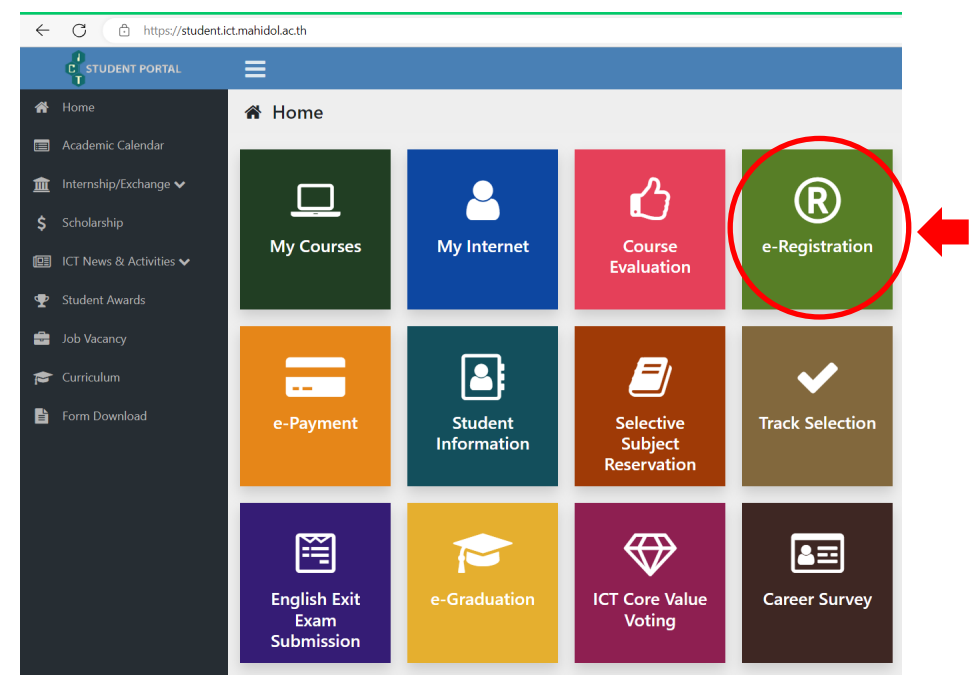

2. On the page of the invoice, you choose "detail"

https

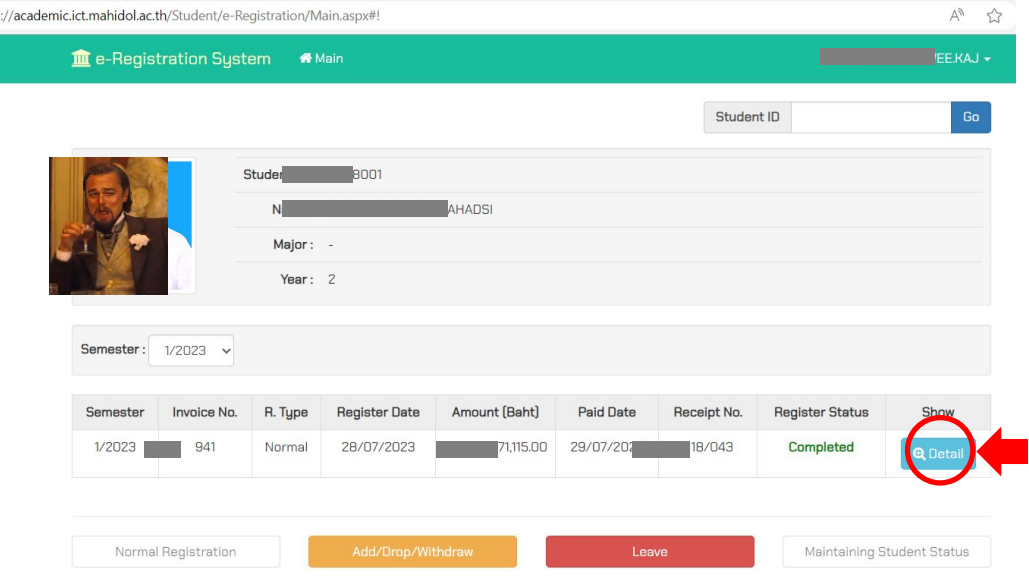

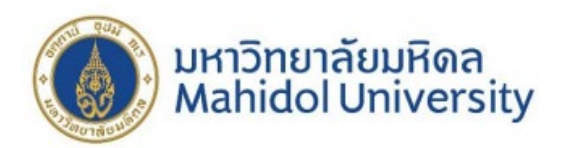

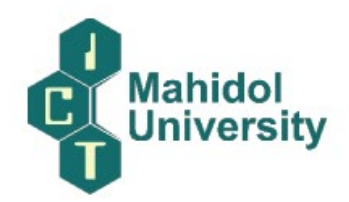

3. Scroll down below and choose the blue button for the printing #1. In addition, #2 is the announcement with regards to Tuition Fee rates.

\*\* "Original receipt" can be printed ONLY 1 time, so please check your printer carefully

before the printing

\*\*\*After you printed the original receipt, the copy of the receipt would be given in the next time

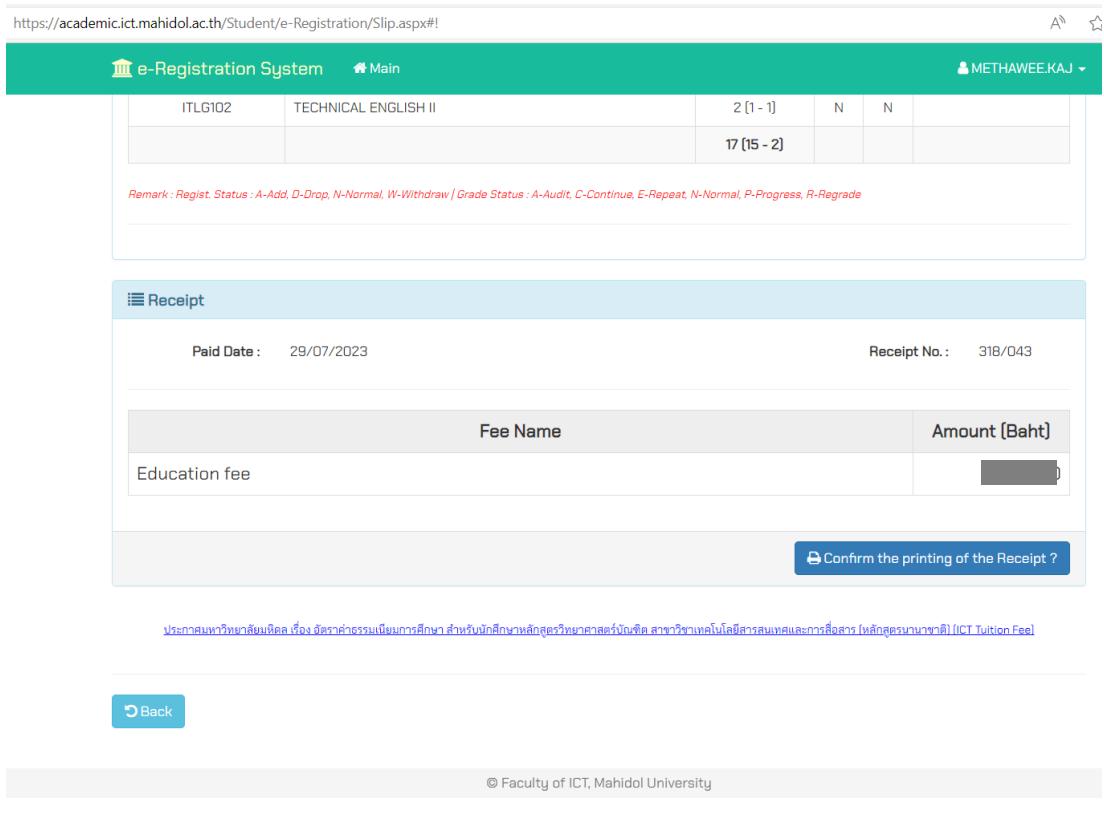

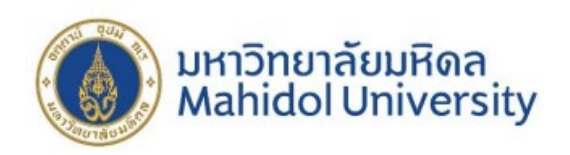

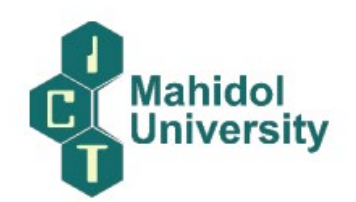

## 5. **การพิมพใบเสร็จรับเงิน**

#### **How to Make a Tuition Fee Receipt Printout**

[https://mycourses.ict.mahidol.ac.th/mod/forum/discuss.php?d=](https://mycourses.ict.mahidol.ac.th/mod/forum/discuss.php?d=226)226

For the students who want to print the receipt of the Tuition Fee, please do as follows:

1. Visit Student Portal >> E-Registration [\(https://student.ict.mahidol.ac.th/](https://student.ict.mahidol.ac.th/))

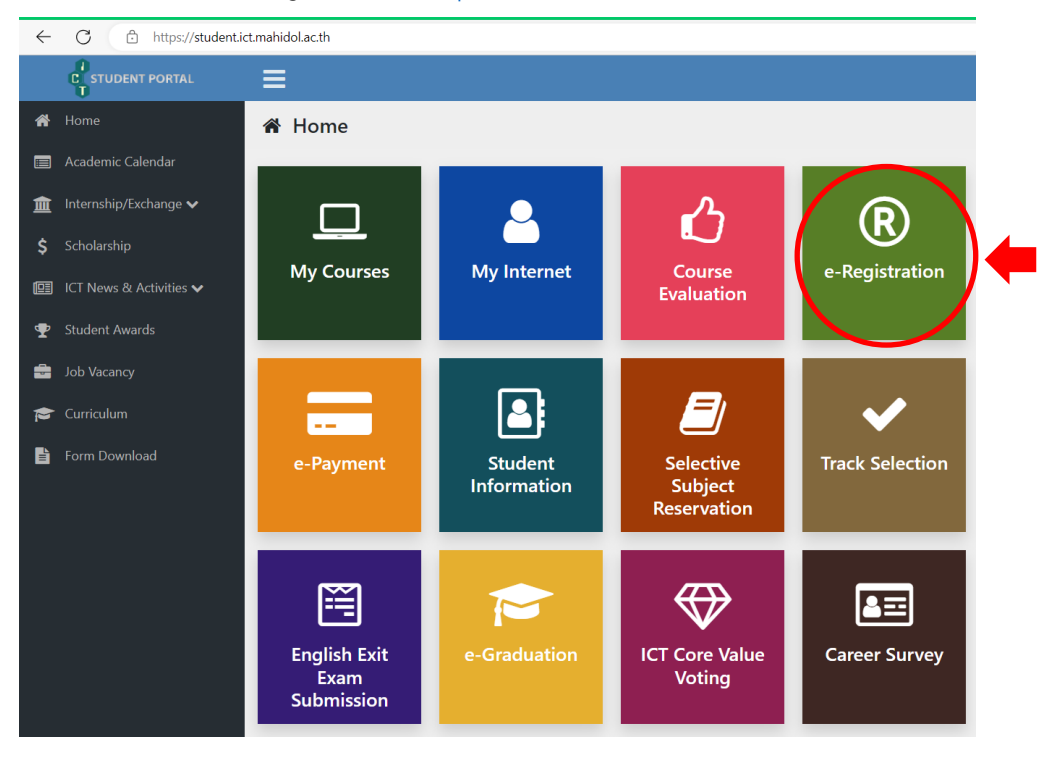

2. On the page of the invoice, you choose "detail"

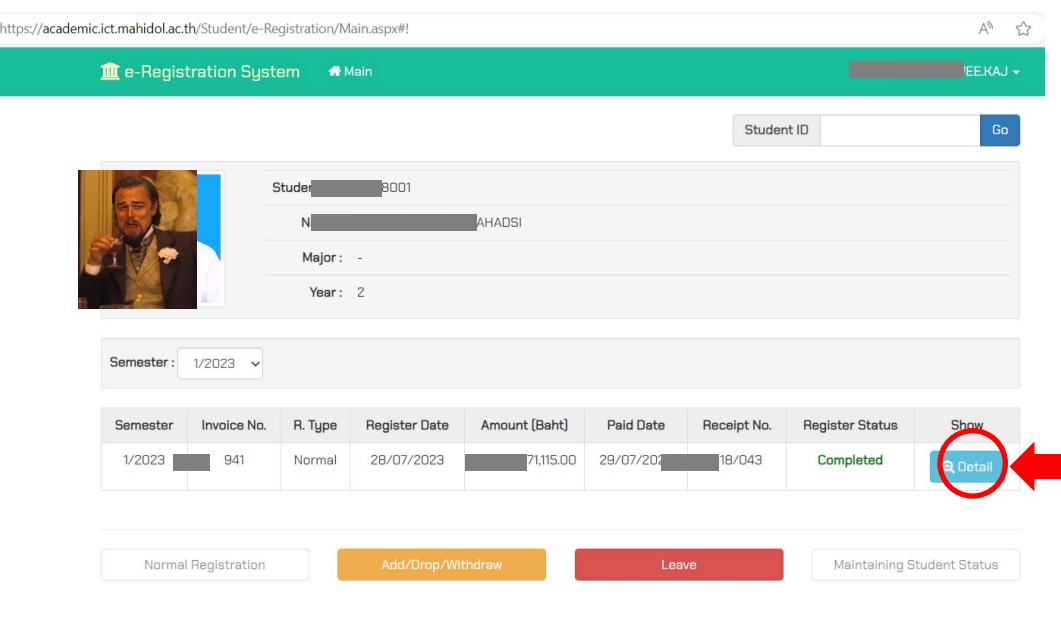

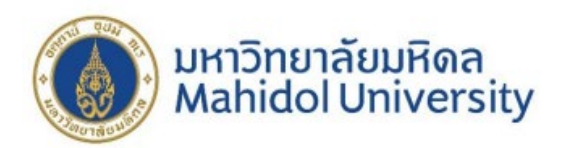

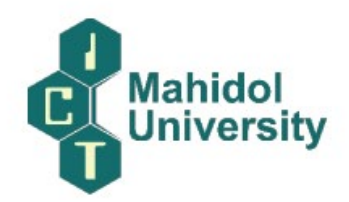

3. Scroll down below and choose the blue button for the printing #1. In addition, #2 is the announcement with regards to Tuition Fee rates.

\*\* "Original receipt" can be printed ONLY 1 time, so please check your printer carefully

before the printing

\*\*\*After you printed the original receipt, the copy of the receipt would be given in the next time

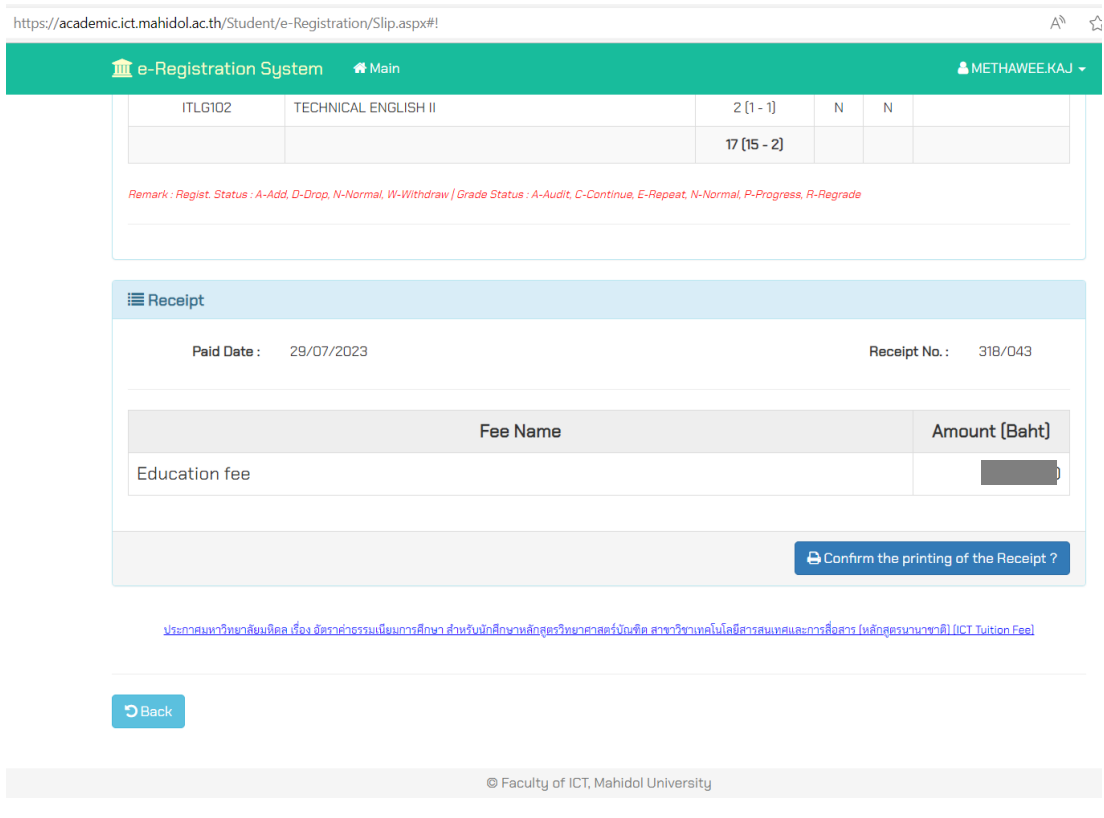

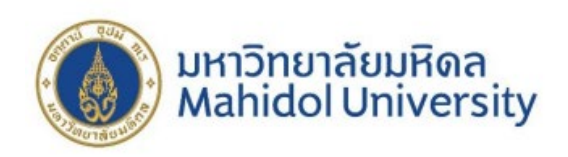

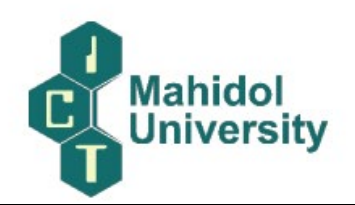

6. **การขอปรับปรุงประวัตินักศึกษา**

**ขั้นตอนการขอปรับปรุงประวัตินักศึกษา (ชื่อ-นามสกุล ที่อยู เบอรโทรศัพท)**

[https://mycourses.ict.mahidol.ac.th/mod/forum/discuss.php?d=](https://mycourses.ict.mahidol.ac.th/mod/forum/discuss.php?d=378)378

สำหรับนักศึกษาที่ต้องการปรับปรุงประวัตินักศึกษา (แจ้งเปลี่ยนชื่อ-นามสกุล ที่อยู่ เบอร์โทรศัพท์) ขอให้ ดําเนินการดังนี้

1. ดาวนโหลดแบบฟอรมที่ FormDownload - Student Portal (mahidol.ac.th) >> คํารองขอแกไขชื่อ-สกุลและที่อยู่ >> กรอกแบบฟอร์มให้เรียบร้อย

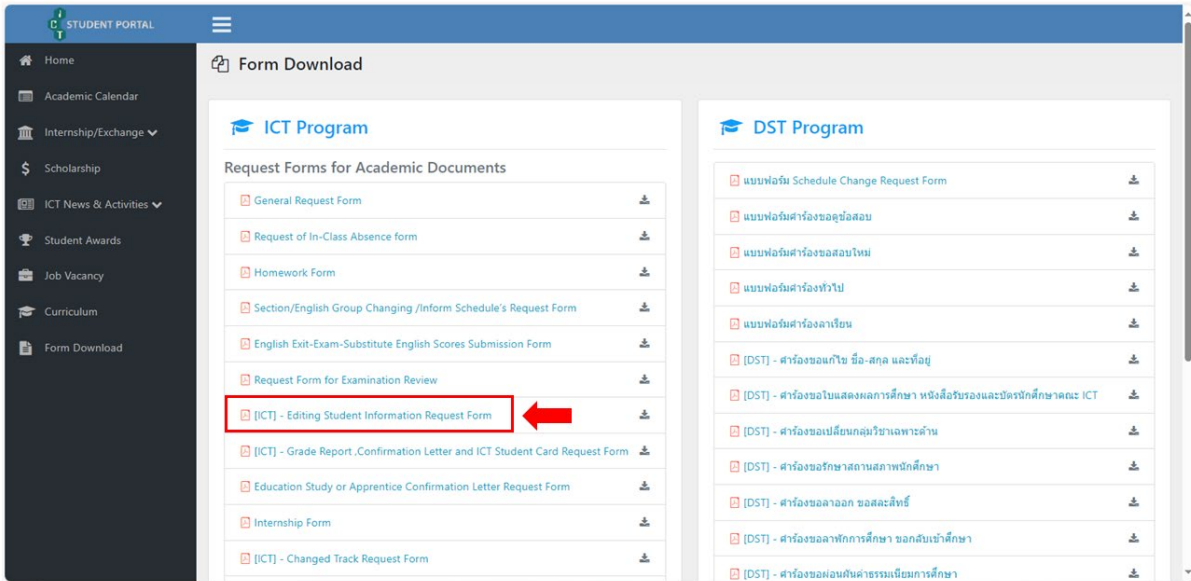

2. สำหรับการเปลี่ยนชื่อ-สกุล และที่อยู่จะมีค่าธรรมเนียม 20 บาท นักศึกษาสามารถชำระค่าธรรมเนียมโดย สแกน QR Code ด้านล่างนี้ \*\*แจ้งเปลี่ยนเบอร์โทรศัพท์ไม่เสียค่าธรรมเนียม ไม่ต้องชำระเงิน\*\*

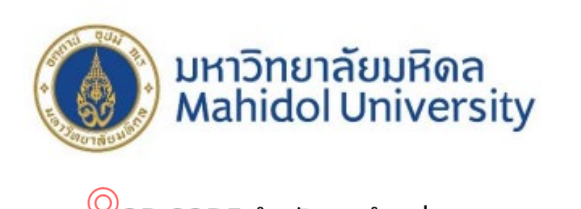

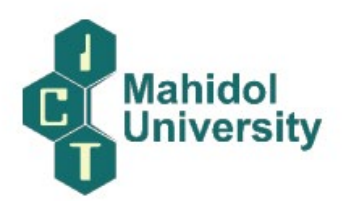

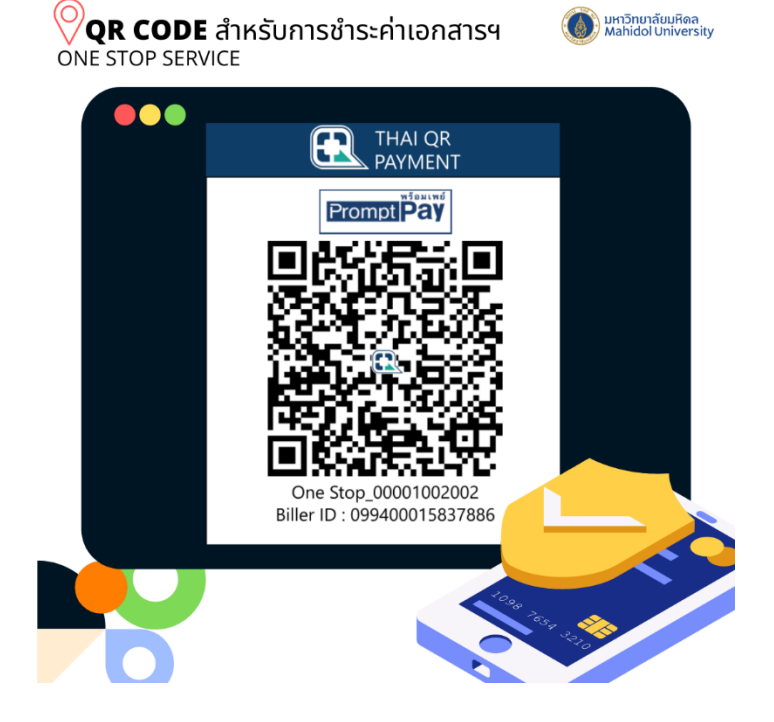